# Shared Work **Online Program User Guide**

### **[Introduction](#page--1-0)**

[Note](#page--1-0)

# **[Shared Work Information](#page--1-0)**

### **[Getting Started](#page--1-0)**

[Employer Information](#page--1-0) [Contact Information](#page--1-0)

### **[Shared Work Application Part 1](#page--1-0)**

# **[Shared Work Application Part 2](#page--1-0)**

### **[Union Acknowledgment Form](#page--1-0)**

### **[Participant List](#page--1-0)**

[Participant List](#page--1-0) [Participant Information](#page--1-0)

### **[Review and Submit](#page--1-0)**

**[Confirmation](#page--1-0)**

**[Error Reports Search](#page--1-0)**

### **[Shared Work Plan Search](#page--1-0)**

### **[Participant List Search](#page--1-0)**

### **[Shared Work Weekly Certification](#page--1-0)**

[Getting Started](#page--1-0)

[Hours and Earnings](#page--1-0)

[Review and Submit](#page--1-0)

**[Confirmation](#page--1-0)** 

### **[Weekly Certification Search](#page--1-0)**

# **[Corrections](#page--1-0)**

### **[Shared Work Definitions](#page--1-0)**

**[Contact](#page--1-0)**

# <span id="page-1-0"></span>**Introduction**

The Shared Work program provides employers facing economic difficulties the opportunity to reduce the number of hours employees work rather then laying them off. The Texas Workforce Commission (TWC) pays Shared Work employees partial unemployment benefits to supplement the wages lost to working reduced hours.

#### **Note**

To access Shared Work, employers must sign up for an Employer Benefits Services (EBS) account. To learn more about Employer Benefits Services and to learn how to sign up for an Employer Benefits Services account, see the EBS Administrator Duties user guide.

# **Shared Work Information**

The Shared Work Program allows employers to supplement their employee's wages lost to reduced work

**Work Informat** Shared Work Plan Search

ant List Search

Acknowledgment

orts Search

Work Weekly

Certification Search

Shared Work Plan

Unic<br>Forr

 $F<sub>n</sub>$ 

Sha<br>Cert

**Employer Benefit Services** 

**User Infor** 

Employer:

Overview

Email Address:

employees withstand e

working reduced hours

(experience) tax rate

me | Inbox | Appeals | UI Tax Services | Work In Texas | Shared Work | **Shared Work Information** 

hours with partial unemployment benefits and to reduce normal weekly work hours for employees in an affected unit by at least 10 percent but not more then 40 percent; the reduction must affect at least 10 percent of the employees in that unit.

New hires are not eligible for the week they were hired.

For more information go to:

[twc.texas.gov/businesses/shared-work](https://twc.texas.gov/businesses/shared-work)

After logging in to EBS, select the **Shared Work** tab.

The **Shared Work Information** page provides user information, an overview of the Shared Work Program, and what is needed to complete a Shared Work Plan application.

There are two ways to apply for Shared Work:

- Select **Shared Work Plan Application** from **Quick Links**
- To complete your Shared Work Plan application, you'll need: Your company's name, address, telephone number, fax number, and the name and contact information for a contact person (an authorized representative with signature authority) - Your TWC Tax Account Number - The union name, local union number, and the union official's name for any union affected by the plan . The names and Social Security numbers for all employees you want to enroll in the plan Apply for Shared Work
- Select **Apply for Shared Work** at the bottom of the page

# **Getting Started**

The **Shared Work - Getting Started** page requires employer mailing information and contact person information. It is important that all required fields are completed. A red asterisk appears next to all required fields. If any required fields are left blank, error alerts appear next to the empty fields and next to an error list above **Employer Information**.

| Home | My Profile | Logoff

For additional information:  $\overline{C}$  Shared We

er of hours that em

User ID

Update E-mail Address

The Shared Work Program offers Texas employers an alternative to layoffs. This voluntary program helps Texas employers and ns. Shared Work allows employers to reduce the n

rather than laying them off. TWC pays Shared Work employees partial unemployment benefits to supplement the wages lost to

To qualify for a Shared Work Plan, an employer must reduce employee work hours by at least 10 percent, but not more than 40 percent, and the reduction must cover at least 10 percent of the affected work unit. Unemployment benefits are payable to employees who qualify for and participated in an approved Shared Work Plan; however,workers may choose to not participate Employees who qualify will receive both wages and Shared Work unemployment benefits. Note:Seasonal employers may not set<br>a Shared Work Plan to cover employees during the off-season. Unemployment benefits paid through the Shared Work Plan are charged to the employer's account and used to compute the ge

### **Employer Information**

Employer address information defaults to the United States.

Use the **Select Address** drop-down to display all addresses registered with the Texas Workforce Commission (TWC). TWC recommends that the official employer address be used.

Once the chosen address is selected, use the **Select** button to populate the Employer Information name and address fields.

All fields can be also entered manually.

### **Contact Information**

**The contact person must be an employer representative with signature authority**.

TIP: It's a good idea to complete all important and relevant fields even if they're not required.

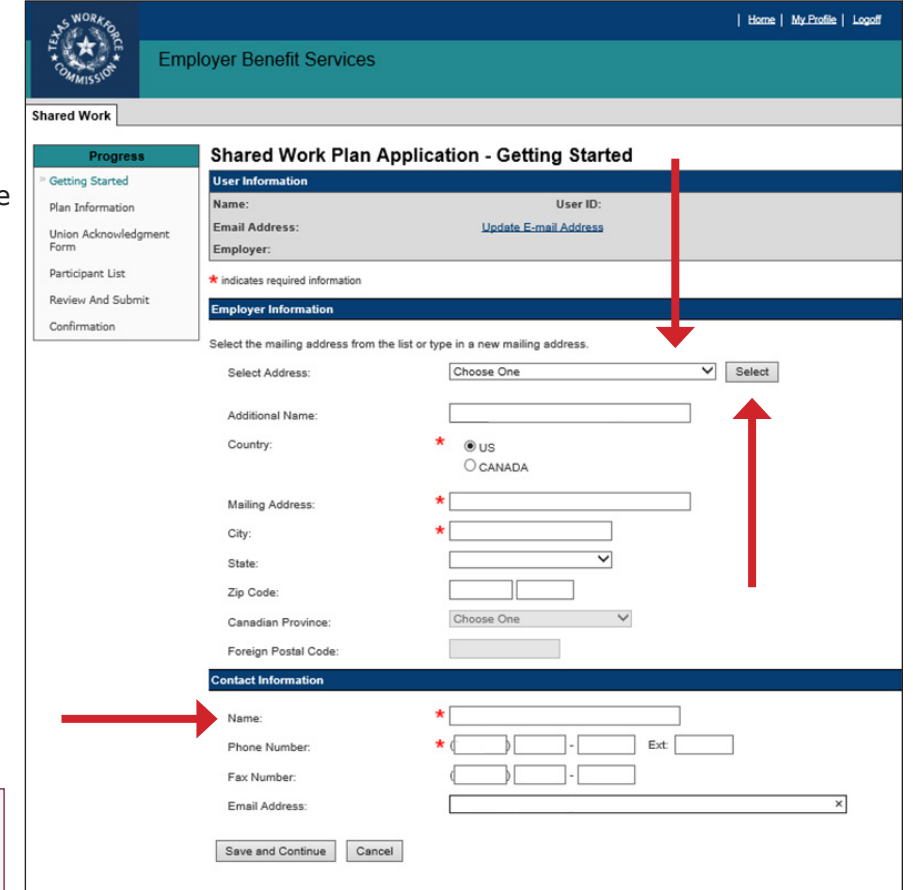

# **Shared Work Plan Application - Part 1**

The **Shared Work Plan Application - Part 1** page displays the **Plan ID**, **Plan Description**, **Status**, and the **Plan Application - Part 1**.

The **Plan ID** is a unique number assigned to each Shared Work plan. The ID is used for making an inquiry about a plan or searching for a plan using **Shared Work Plan Search** in **Quick Links** on the **Shared Work Information** page.

The **Plan Description** displays the employer name unless an additional name was added.

The **Status** shows the current condition of the Shared Work application.

Complete the questions in **Plan Application - Part 1**.

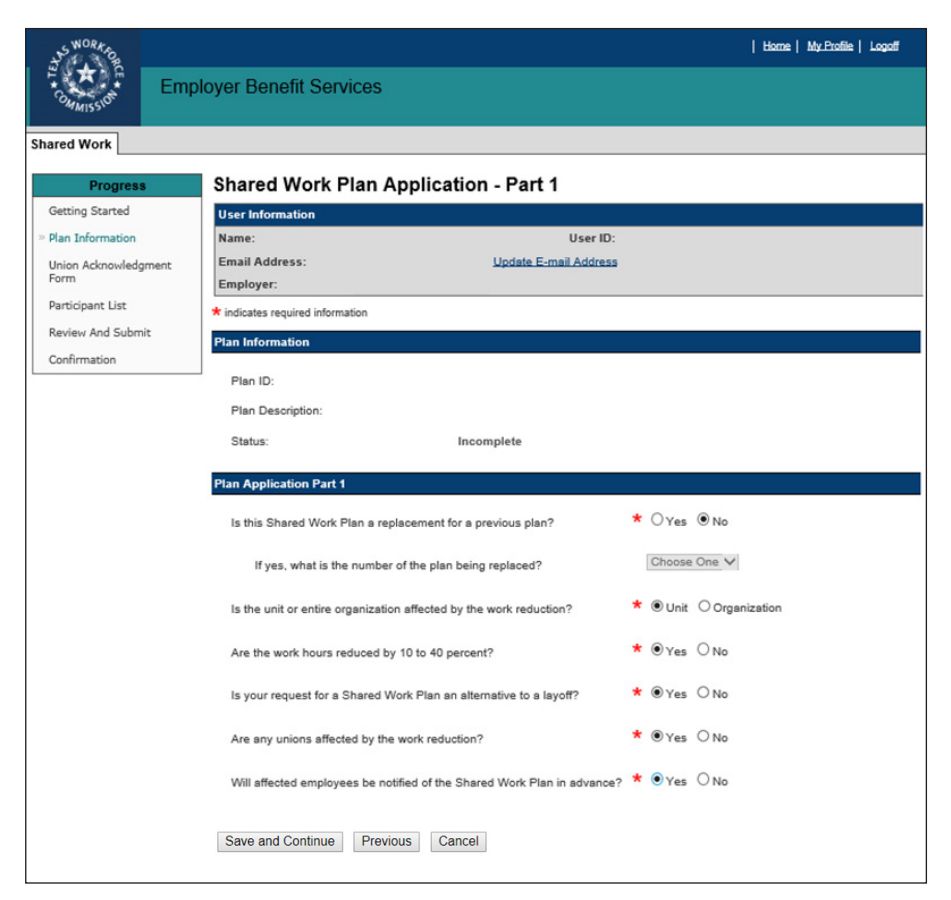

<span id="page-3-0"></span>If the Shared Work plan is a replacement for a previous plan, select the correct Plan ID from the drop-down. Select **Save and Continue**.

Is this Shared Work Plan a replacement for a previous plan?

If yes, what is the number of the plan being replaced?

Choose One V

# **Shared Work Plan Application - Part 2**

Complete all required fields on the **Shared Work Plan Application - Part 2** page.

If changes are required, make them now.

Select **Save and Continue**.

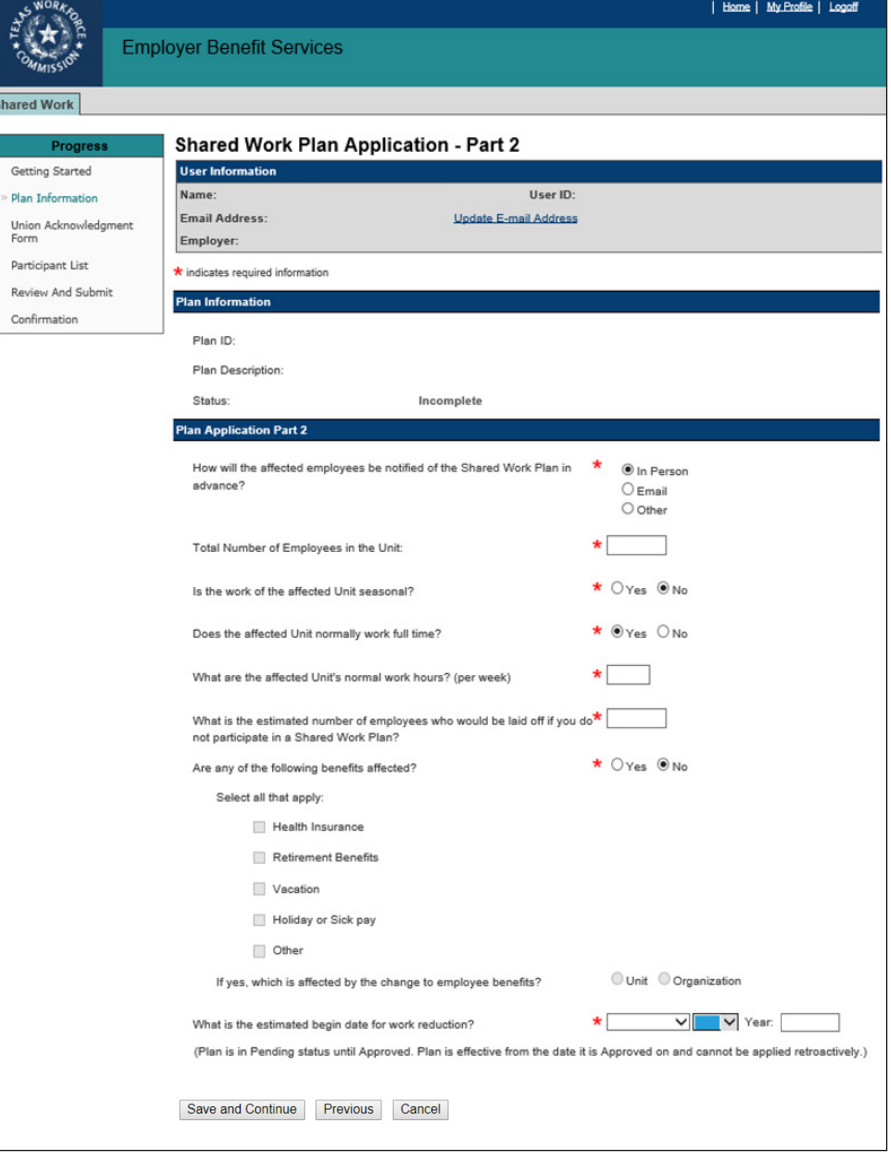

### **Union Acknowledgment Form**

If the question on the **Shared Work Plan Application - Part 1** page regarding unions is answered **Yes**, the program proceeds to the **Shared Work Plan** 

**Application - Union** 

**Acknowledgment Form** page; if the answer is **No**, the program proceeds to the **Shared Work Plan Application - Participant List** page.

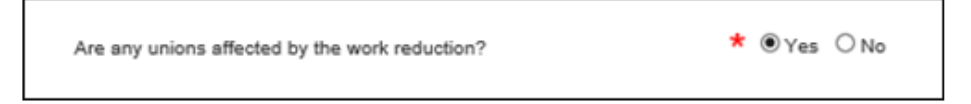

If the employer is represented by unions the Shared Work plan will affect, a union official must acknowledge the plan by completing the Union Acknowledgment Form.

<span id="page-4-0"></span>To complete the Union Acknowledgment Form:

- Download it
- Print it out
- Fill it out
- Date it
- Obtain the required signatures
- Scan it and save it
- Upload it

A confirmation message displays when the form is successfully uploaded.

The uploaded form will also be viewable in the **Uploaded Forms**  section.

Select **Next**.

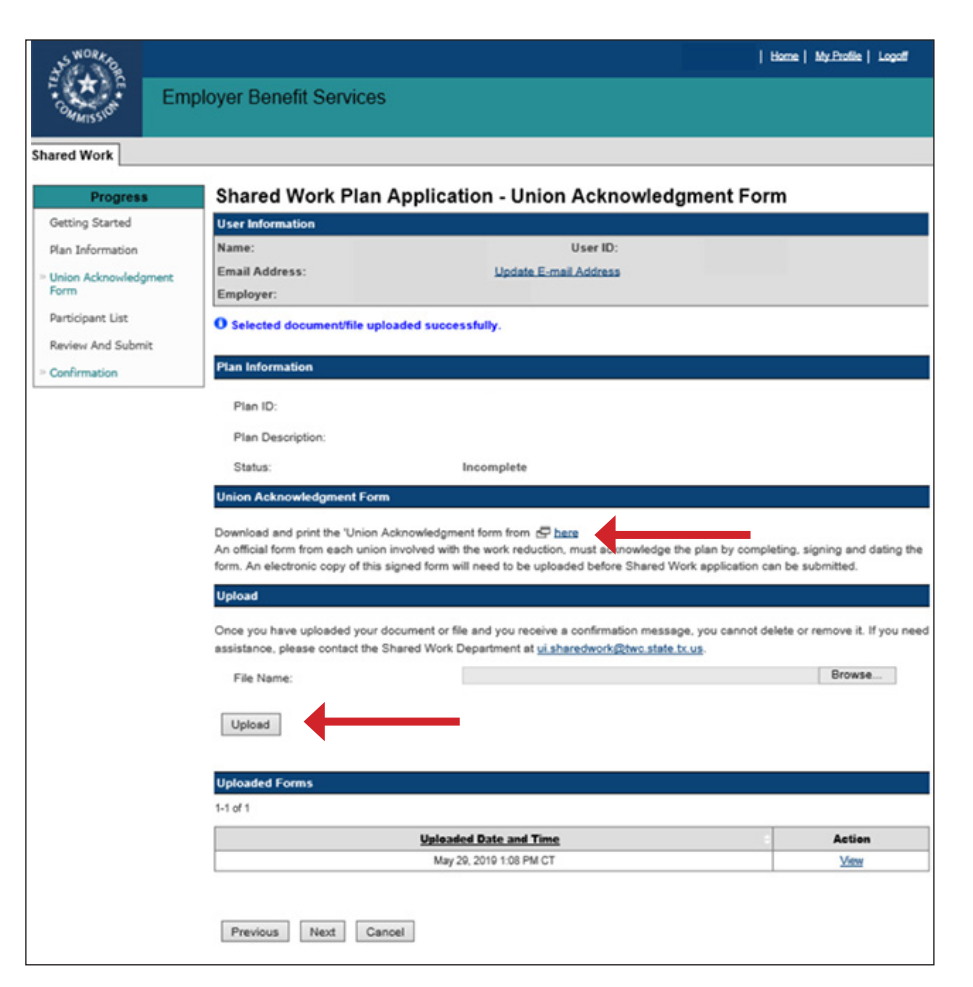

# **Participant List**

Submit employees to the Shared Work plan on the **Shared Work Plan** 

#### **Application - Participant List** page.

Employees can be submitted together in a single Comma-separated Values (CSV) file or added one at a time.

#### **Download the instructions and carefully read them**.

To submit employees together in one CSV file, download the **Participant List template**, complete it, save it then upload it.

A confirmation message displays after the list is successfully uploaded.

All uploaded employees and their social security numbers, normal work hours, and the actions available are then listed in the **Participant List** section. Employees can be edited or removed while the application is pending or incomplete. When finished uploading the list and the program confirms that the list is successfully uploaded, select **Next**.

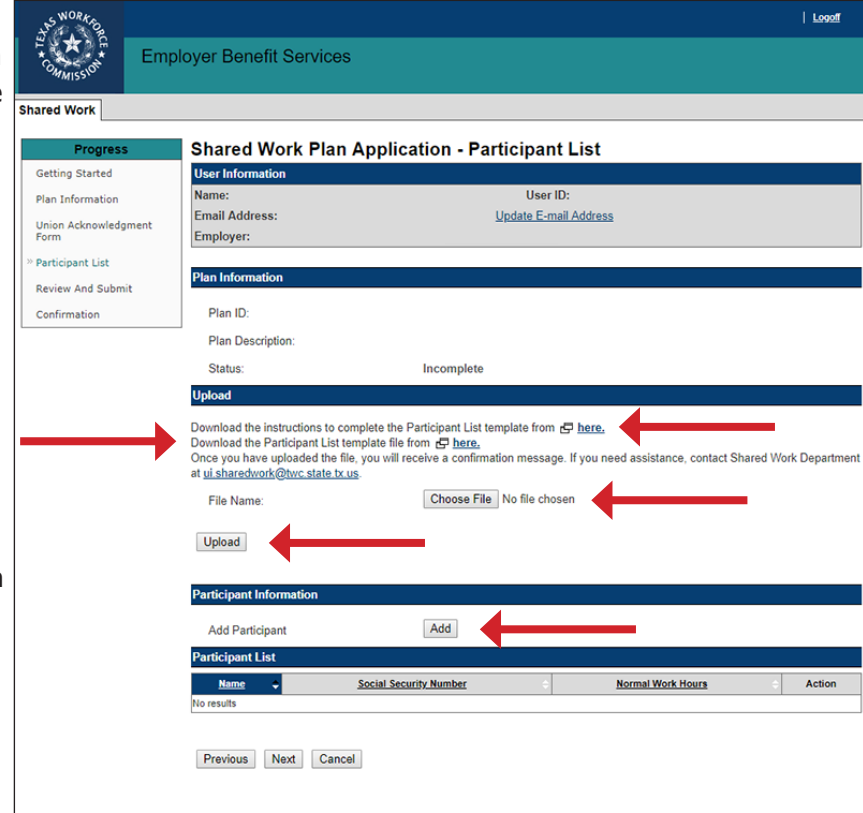

To upload employees one at a time, select **Add** in the **Participant Information** section.

The program proceeds to the **Shared Work Plan Application - Participant Information** page.

Complete the required fields then select **Save**.

Repeat this process for each employee.

When finished adding employees, select **Return**.

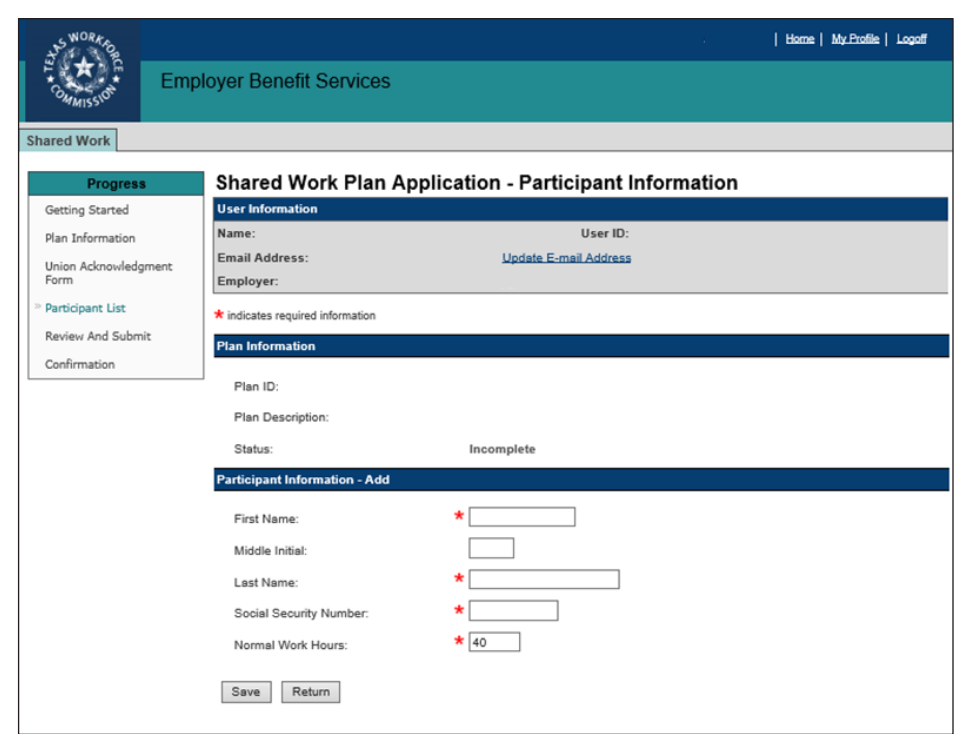

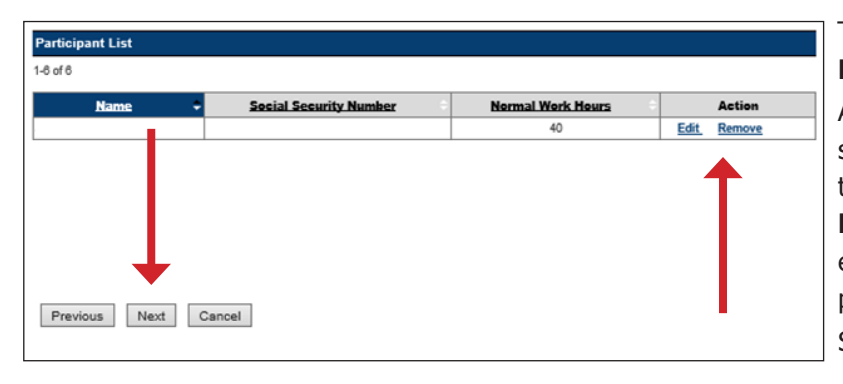

#### The program returns to the **Shared Work Plan Application - Participant List** page.

All uploaded employees and their social security numbers, normal work hours, and the actions available are then listed in the **Participant List** section. Employees can be edited or removed while the application is pending or incomplete. Select **Next**.

# **Review and Submit**

#### The **Shared Work Plan**

**Application - Review and Submit** page displays all information pertaining to the Shared Work plan.

Review the information in each section carefully.

If there are any errors, correct them by selecting **Edit** at the beginning or end of each section in which the errors are found.

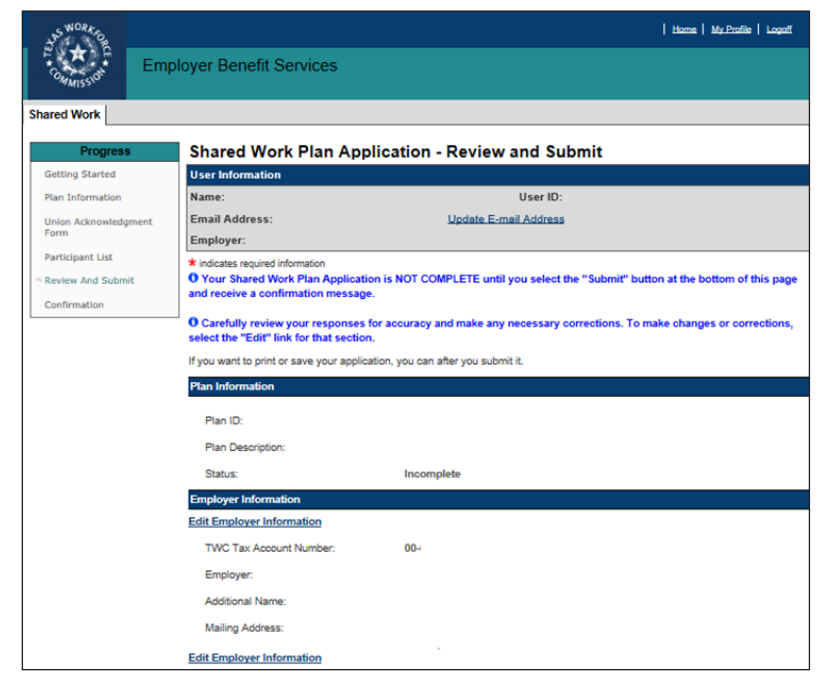

# **Review and Submit continued ...**

Certify the Shared Work plan by checking the box in the **Certification** section. The program will not allow the Shared Work plan to be submitted until it's certified.

Select **Submit**.

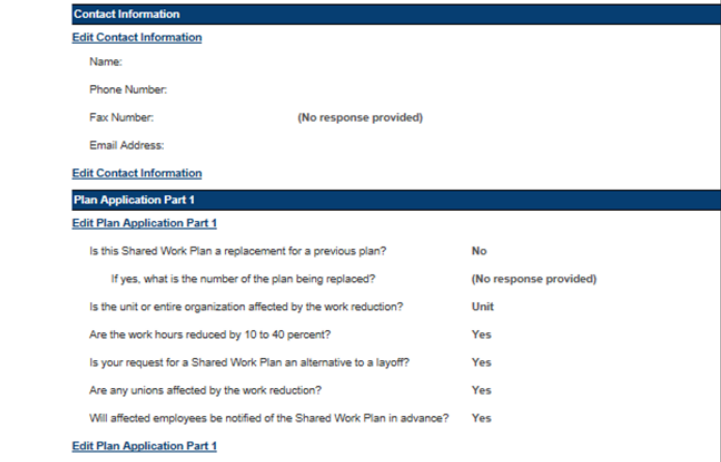

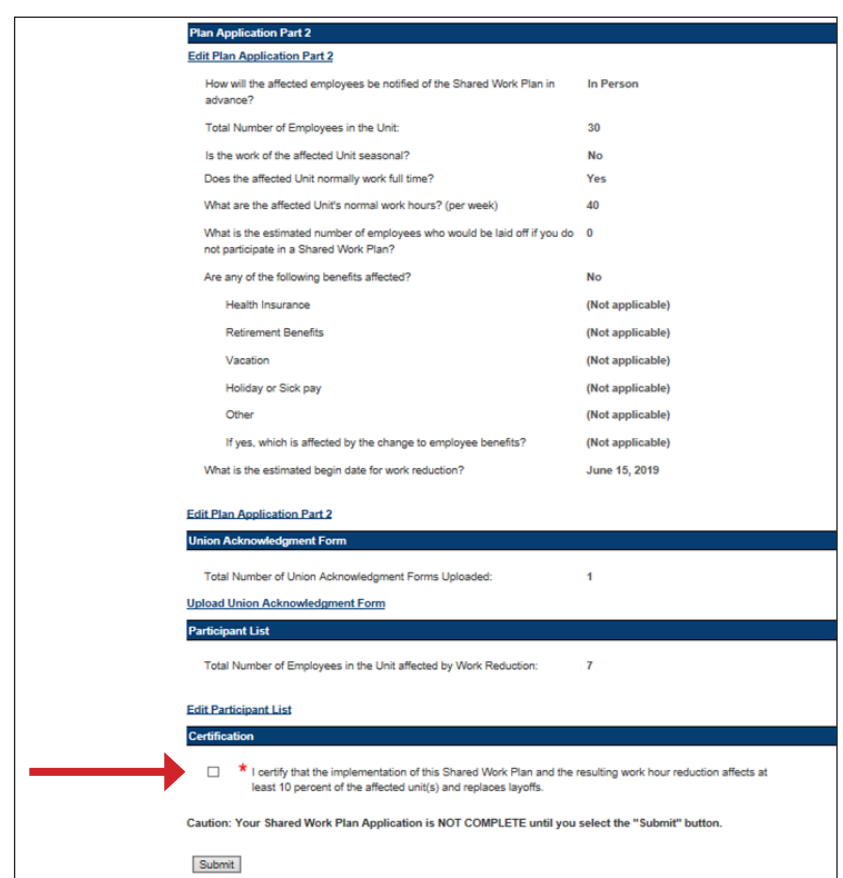

# **Confirmation**

**The Shared Work Plan - Confirmation** page confirms that the Shared Work plan has been successfully submitted.

The page displays all information pertaining to the Shared Work plan.

- Select **Save as PDF** to convert the page to a PDF file that can be saved.
- Select **Printer Friendly** to print the page.
- Select **Return to My Home** to return to the EBS user homepage.

TWC sends an email with the next steps the employer and employees must take.

Select **Return to Shared Work Plan Information** at the bottom of the page to return to the **Shared Work Plan Information** page.

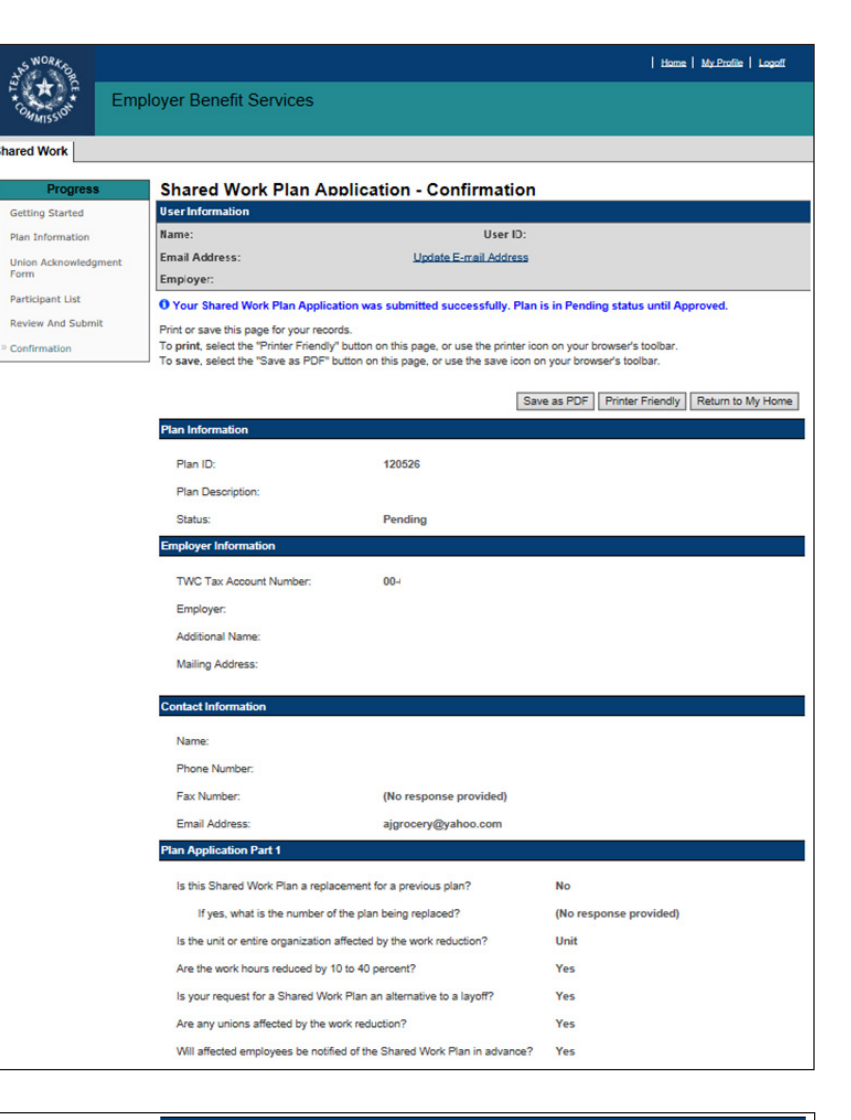

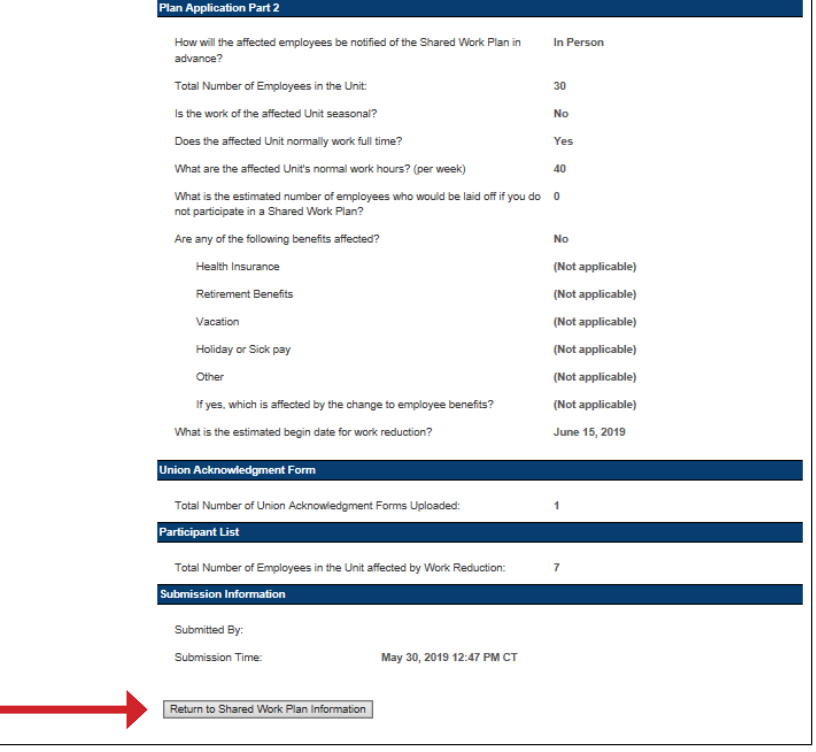

# **Error Reports Search**

The Shared Work program provides an archive of error reports. The archive only holds reports for one year.

An error report is a summary of all the errors detected during the application process.

**Error Reports Search** is accessed from **Quick Links** on the [Shared](#page-1-0)  [Work Information](#page-1-0) page.

On the **Error Reports Search** page, select the **Plan ID** from the drop-down then select **Search**.

The error reports for the selected plan are listed in the

**Error Reports** section.

Select **View** to view a report.

The error report displays:

- The date the report was created
- The employer name
- The Plan ID
- The number of failed records
- The table containing the employee's personal information, the employee's normal work hours, and the error descriptions

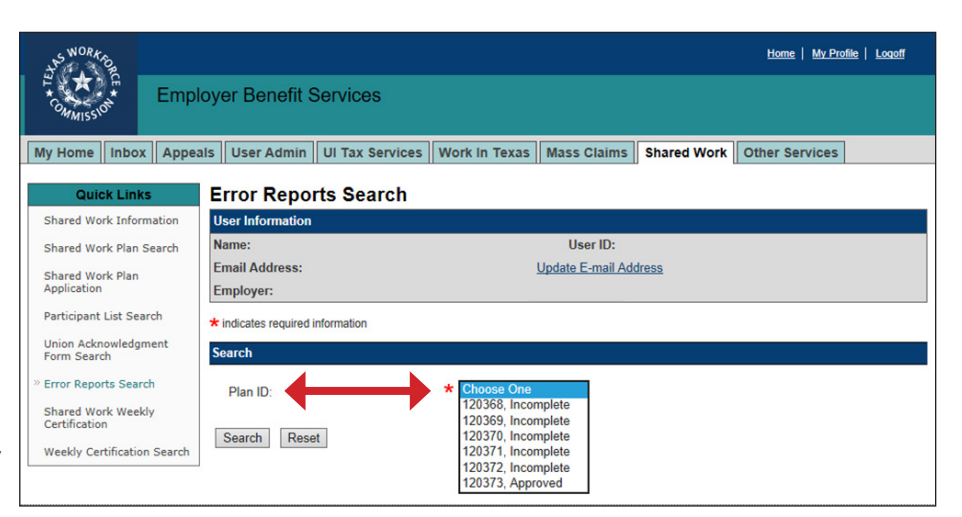

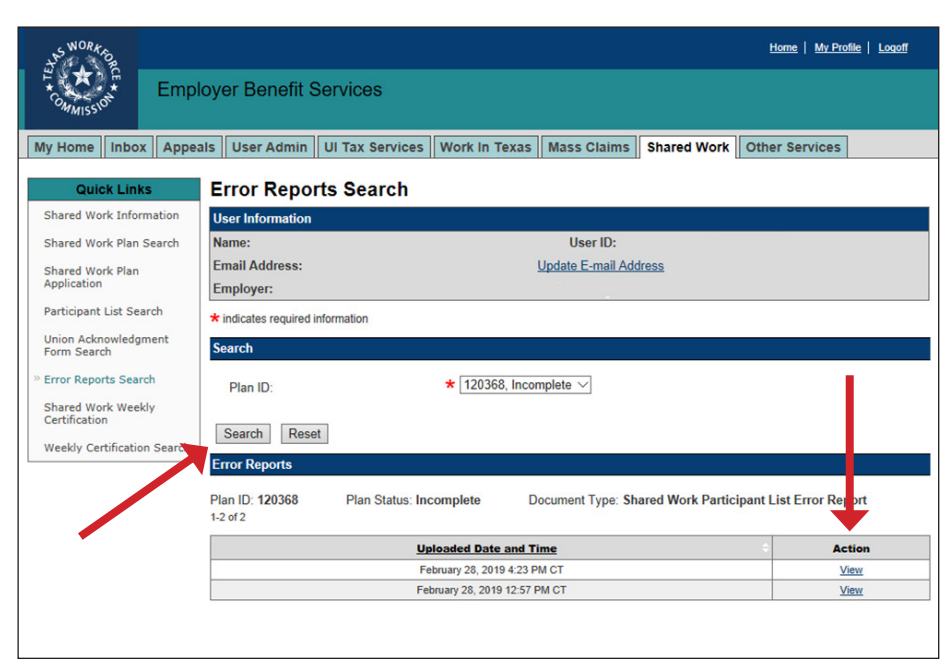

TEXAS WORKFORCE COMMISSION - Shared Work Participant List Error Report Page 1

Date Created: February 28, 2019 12:58 PM CT

**Employer Name:** 

**Plan ID: 120368** 

Participant List Error Table: 4 Failed records

Selected document/file failed to upload. Please correct all the errors and then upload your file again.

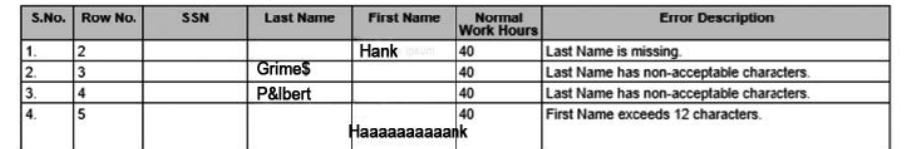

# **Shared Work Plan Search**

The **Shared Work Plan Search**  page is accessed from **Quick Links** on the [Shared Work](#page-1-0)  [Information](#page-1-0) page.

Search for a Shared Work plan to view, edit, terminate, and remove plans or to add or remove employees from plans.

Only incomplete and pending plans can be edited.

Employees can be added to pending and approved plans.

The number of employees who can be added to a plan cannot exceed the number of employees initially submitted on the Shared Work application.

If adding employees to a pending plan, return to the [Shared Work Plan](#page-3-0)  [Application - Part 2](#page-3-0) and increase the number of employees in the unit or organization.

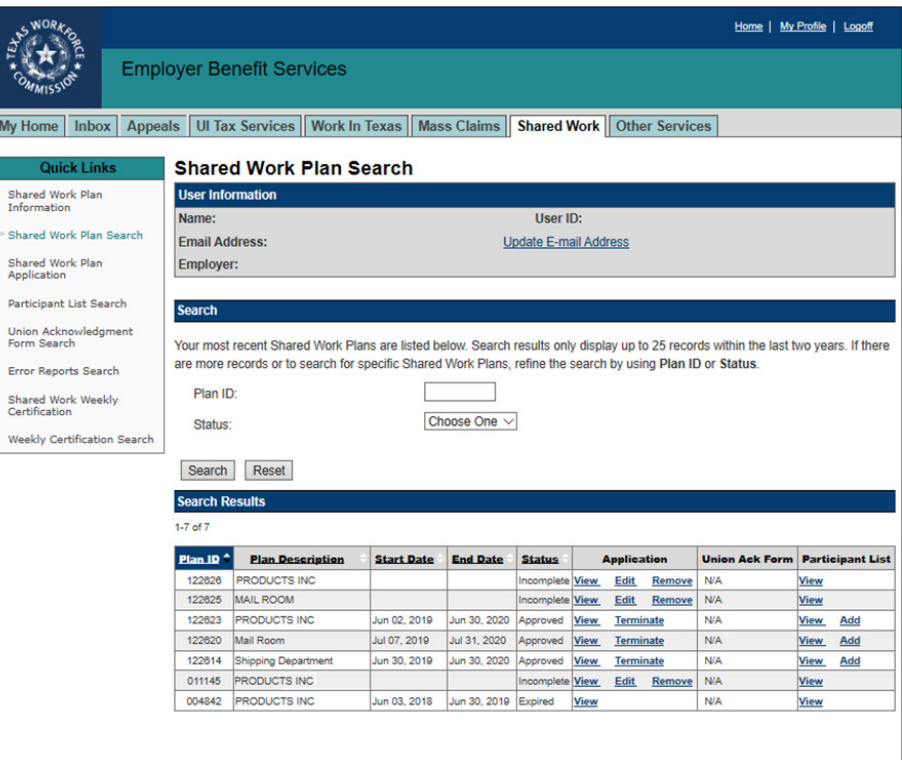

If adding employees to an approved plan, [email UI Shared Work](mailto:%20ui.sharedwork%40twc.state.tx.us?subject=) and request an increase. Select **View**, **Edit**, or **Remove** in the **Application** column to view, make changes, or remove an incomplete plan application.

 $\sqrt{M}$ 

 $\ddot{\cdot}$ 

ţ

Select **View** or **Terminate** in the **Application** column to view or terminate a pending or approved plan application.

Select **View** or **Add** in the **Participant** column, and the program proceeds to the [Shared Work Plan](#page-4-0)  [Application - Participant List.](#page-4-0)

# **Participant List Search**

The Participant List Search page allows employers to search for a plan and remove or add any participating employees to the plan before certifying the employees' weekly hours.

Enter the **Plan ID** to obtain the entire list of participating employees or narrow the search by entering an employee's SSN.

Add a participating employee by selecting **Add Participant**.

Remove a participating employee by selecting **Remove** from the **Action** column.

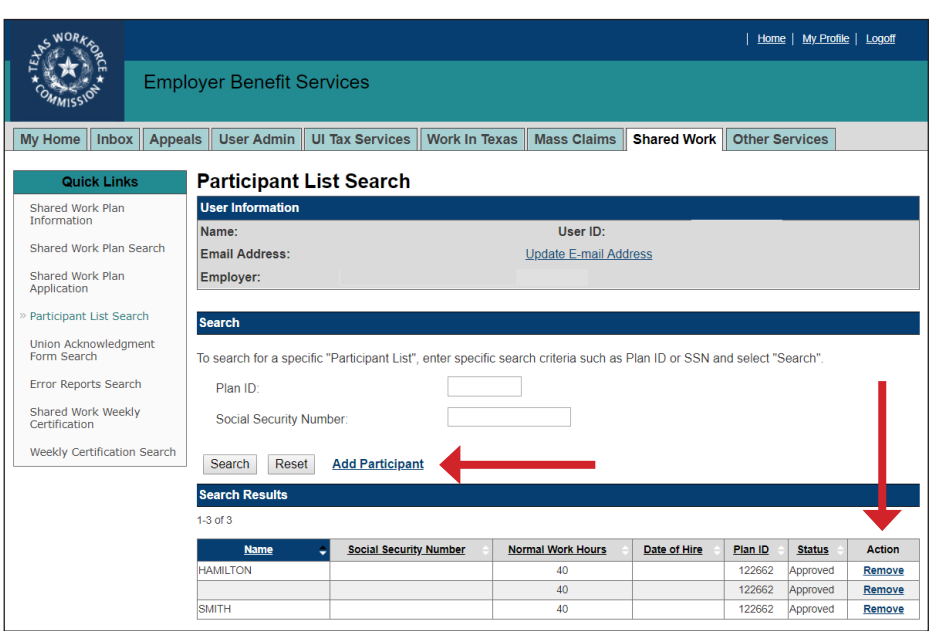

# **Shared Work Weekly Certification**

Employers participating in a Shared Work plan must certify their employees' weekly hours or hours plus earnings.

**Shared Work Weekly Certification** is accessed from **Quick Links** on the [Shared Work Information](#page--1-0) page.

Select the Shared Work Weekly Certification link to get started.

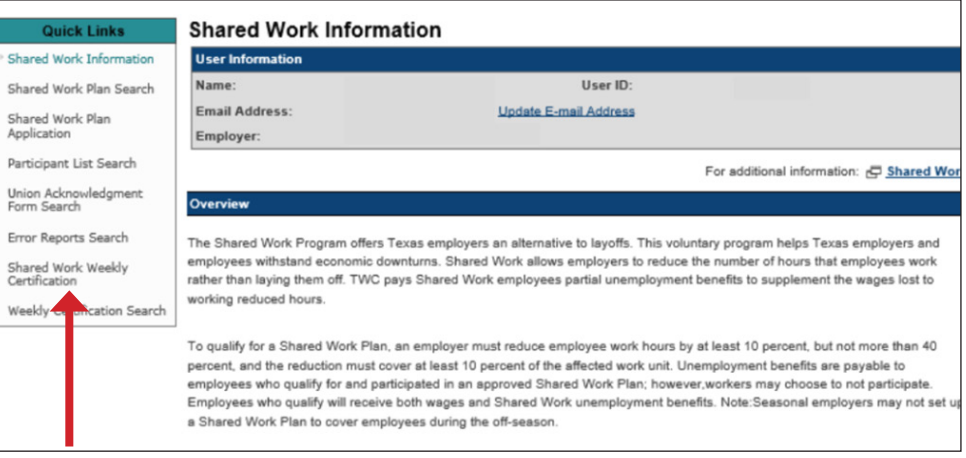

Select the **Plan ID** from the drop-down. If there is only one current, unexpired plan, the **Plan ID** field will be populated with that plan.

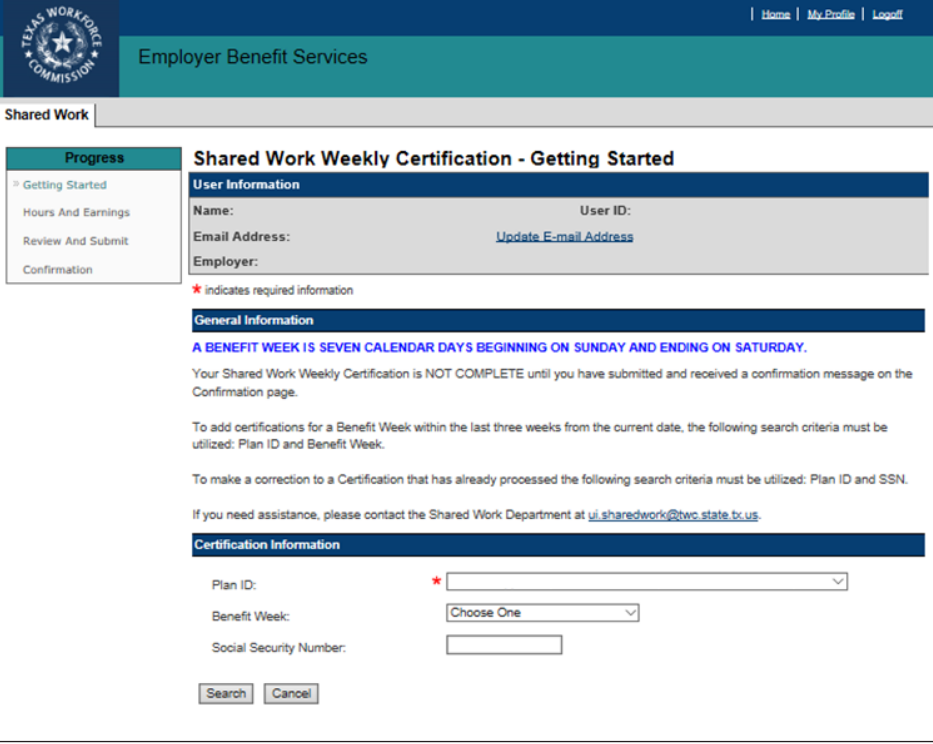

Select the benefit week from the drop-down. The drop-down will only display three benefit weeks prior to the current date. Select **Next**.

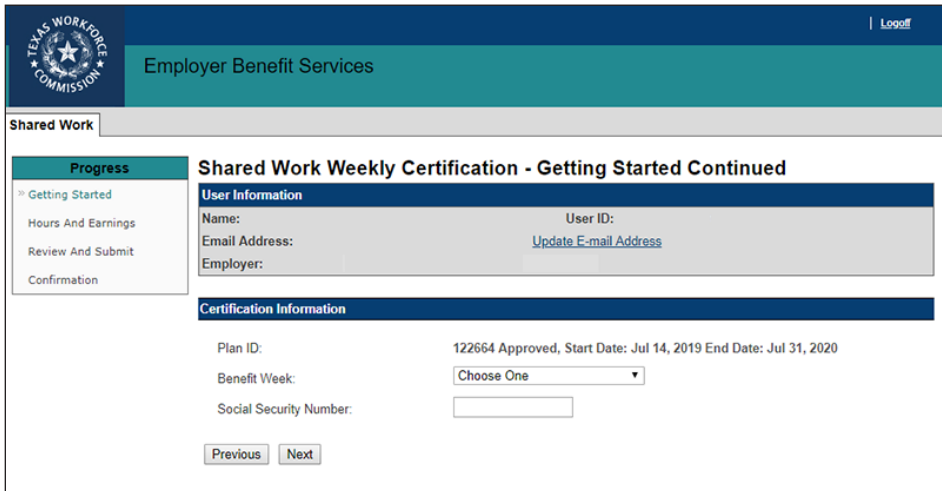

#### <span id="page-11-0"></span>**Hours and Earnings**

or removed.

In addition to participating in a Shared Work plan, **employees must file unemployment benefits claims on** [Unemployment Benefits Services \(UBS\)](https://twc.texas.gov/jobseekers/unemployment-benefits-services).

Weekly certifications are submitted  $|$  Logoff together in a single \* **Employer Benefit Services** Comma-separated Values **Shared Work** (CSV) file or they can be submitted **Shared Work Weekly Certification - Hours and Earnings** one participating employee at a **User Information Getting Started** time. User ID: **Hours And Farnings** Email Address: Update E-mail Address **Download the instructions and Review And Submit** Employer: Confirmation **carefully read them**. O Hours and Earnings added successfully. Please certify the Hours and Earnings. To submit the weekly certification One or more of the participants on the Certification List have a claim status of "Pending Claimant Action." All participants must log on to the Unemployment Benefits System website, https://apps.twc.state.tx.us/UBS, to file a claim CSV file, download the **Certification Inform Certification List template**, Plan ID: complete it, save it then upload it. July 21, 2019 to July 27, 2019 **Benefit Week** A confirmation message displays (No response provided) Social Security Number **Upload Certification List** after the list is successfully uploaded. Download the instructions to complete the Certification List template from  $\bigoplus$  here. Download the Certification List template G file. Once you have uploaded the file, you will receive a confirmation message. If you need assistance, please contact the Shared Work If one or more employees has not Department at ui.sharedwork@twc.state.tx.us. Choose File No file chosen File Name filed an unemployment claim with UBS, an alert will display above the Upload **Certification**  Certificat **Information** section. \* Hours Worked includes any paid time off  $1.4 of 4$ All participating employees will be **Social Security Benefit Week** Hours Certification Hours **Claim Status** Action **Name Ending Date** Offered Worked\* **Status** listed in the **Certification Number** Jul 27, 2019 Pending Claimant 25.00 25.00 ending View Edit .<br>Artific: **List** section. Jul 27, 2019 ending Claimar  $0.00$  $0.00$ Add The **Certification Status** column lul 27, 2019 ending Clair  $\overline{0.00}$  $\overline{000}$ Add will show **Pending Certification** Jul 27, 2019 ending Claim  $0.00$ on all participating employees. The certifications can be viewed, edited, Previous Next

To avoid an upload error, do no submit in the CSV file any employee who has not worked reduced hours for the filing week. Double check the CSV file before submitting it.

To add hours and earnings one participating employee at a time, select **Add** in the **Action** column.

Complete the required and requested fields.

If the number of hours the

employee worked is outside the shared work range of hours in the plan, submit the employee's gross wages for that week.

If the employee did not accept any work offered, select the dates the employee did not accept all offered work hours and submit the reason the employee did not accept the offered work hours.

#### Select **Submit**.

Repeat the process for all employees being added then select **Return**.

The program returns to the [Shared](#page-11-0)  [Work Weekly Certification - Hours](#page-11-0)  [and Earnings](#page-11-0) page.

#### Select **Next**.

REMEMBER: Do not report any employee who did not physically work during the benefit week.

Do not report any employee who worked their normal work hours.

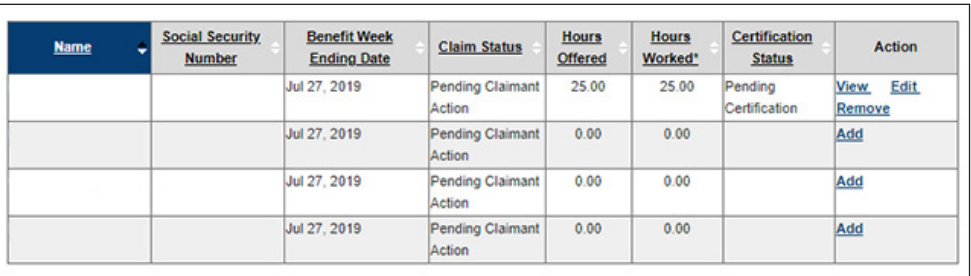

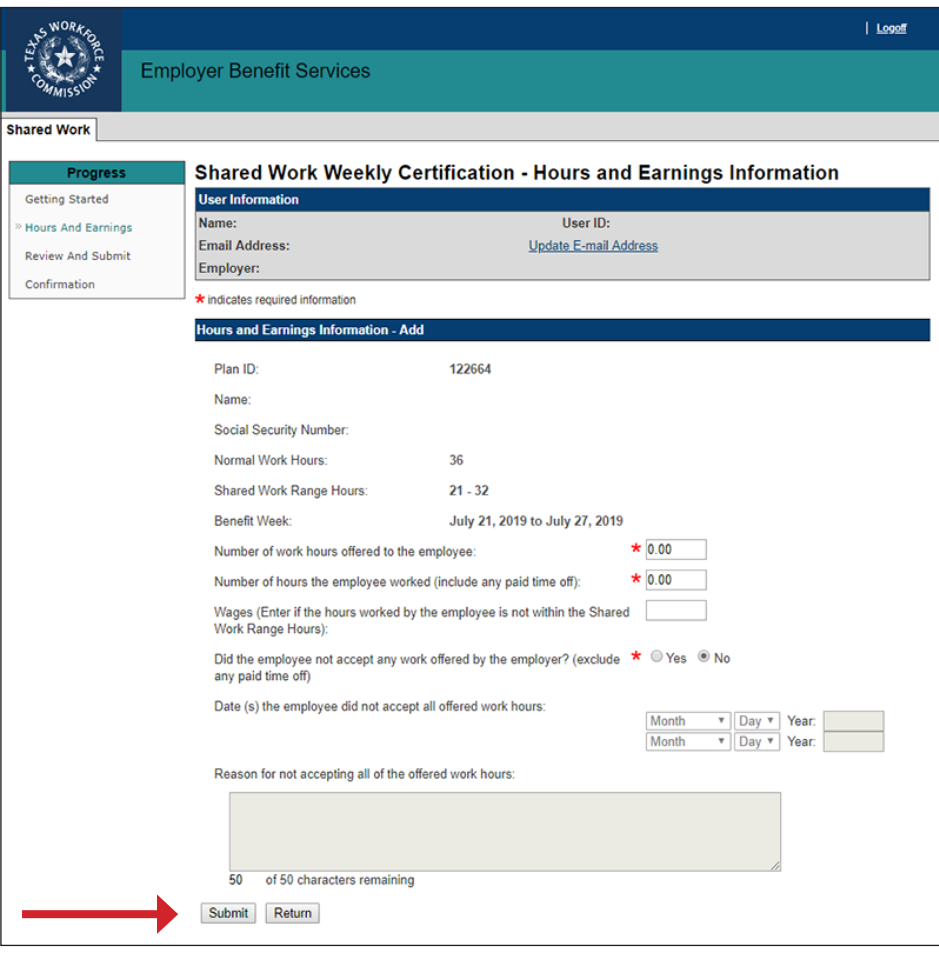

#### **Review and Submit**

Certify the weekly certification by checking the box in the **Certification** section. The program will not allow the weekly certification to be submitted until it's certified.

Select **Submit**.

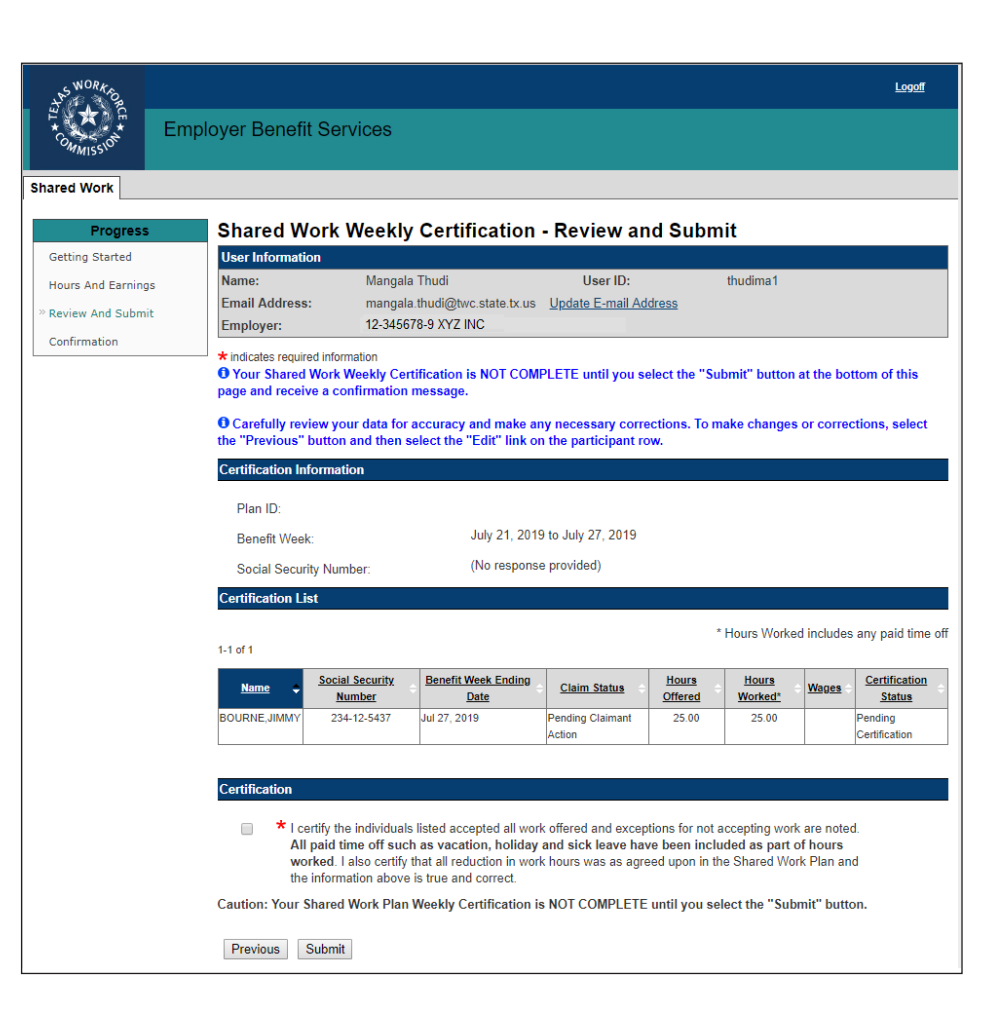

### **Confirmation**

#### The **Shared Work Weekly - Confirmation**

page confirms that the weekly certification has been successfully submitted.

If another benefit week requires certification, select **Return to Weekly Certification**.

Select **Return to Shared Work Plan Information** or **Logoff**.

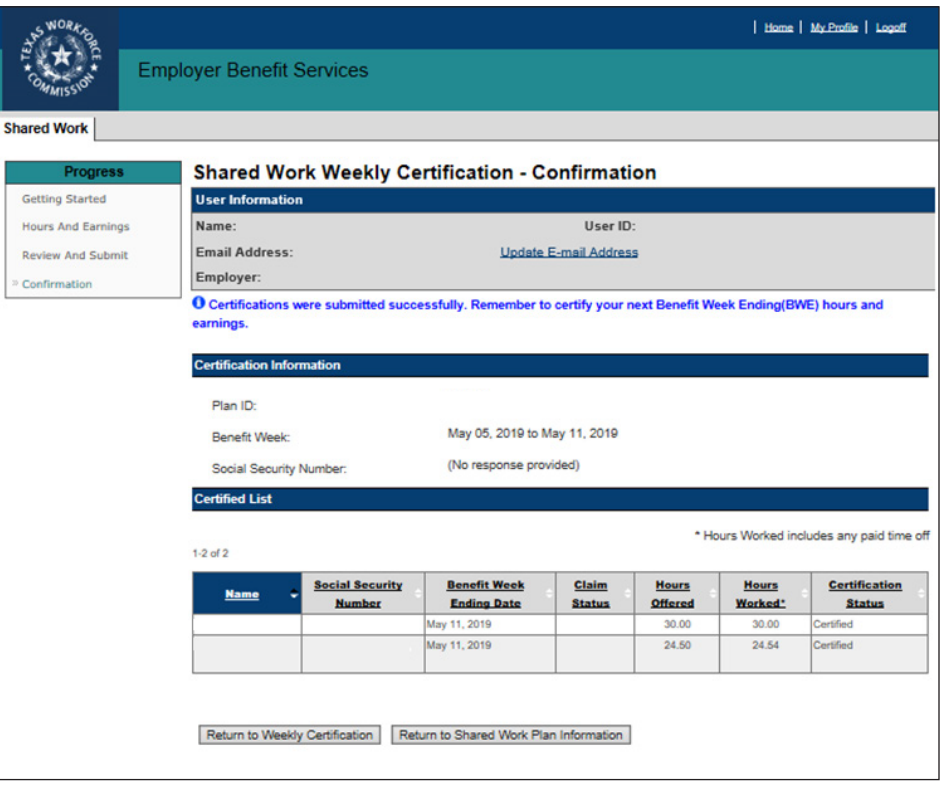

# **Weekly Certification Search**

Weekly certifications can be searched for and viewed using the **Weekly Certification Search** page.

The search will give results from the beginning of the selected plan only.

Select the Plan ID from the drop-down.

Narrow the search by selecting the Plan ID and the benefit week for the month or Plan ID and SSN or Plan ID, benefit week, and SSN.

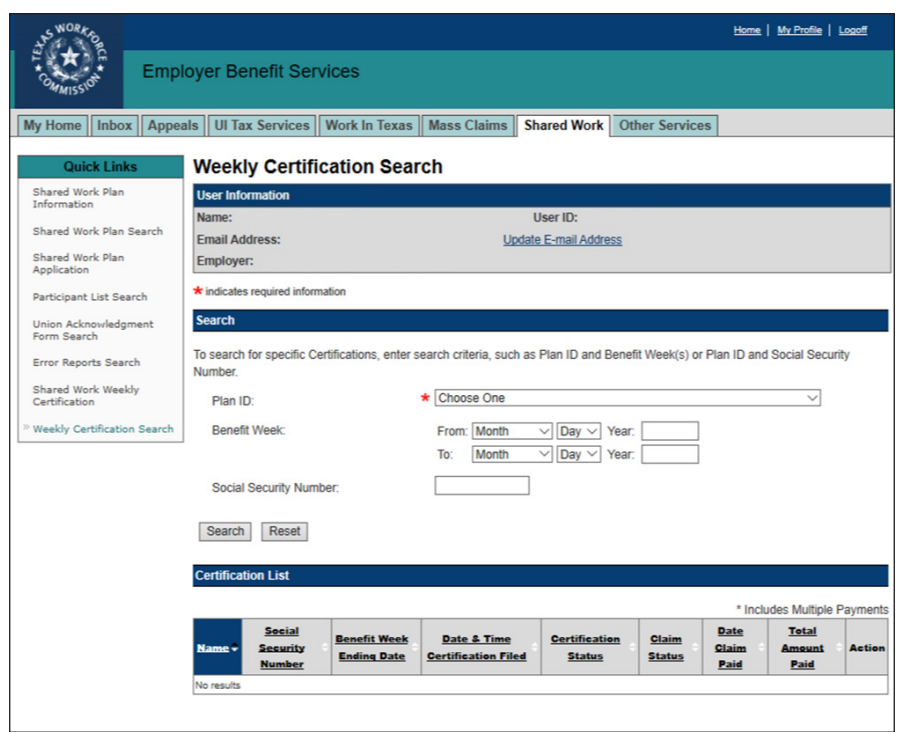

# **Corrections**

Corrections can be made to an employee's hours and earnings for prior benefit weeks.

#### Select **Shared Work Weekly Certification** from **Quick Links**.

Select the correct Plan ID then enter the employee's SSN.

Select **Next**.

Select **Correction** from the action column on the [Shared Work Weekly](#page--1-0) [Certification - Hours and Earnings](#page--1-0) page for the benefit week to be corrected.

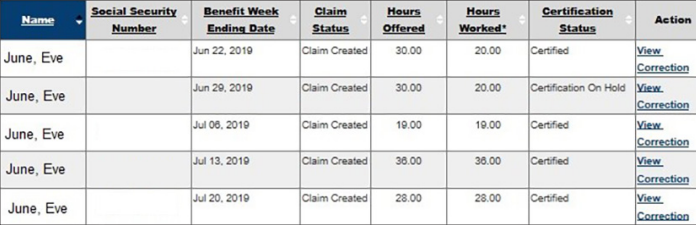

Make the corrections to the hours and earnings, certify that the information is correct then select **Submit**.

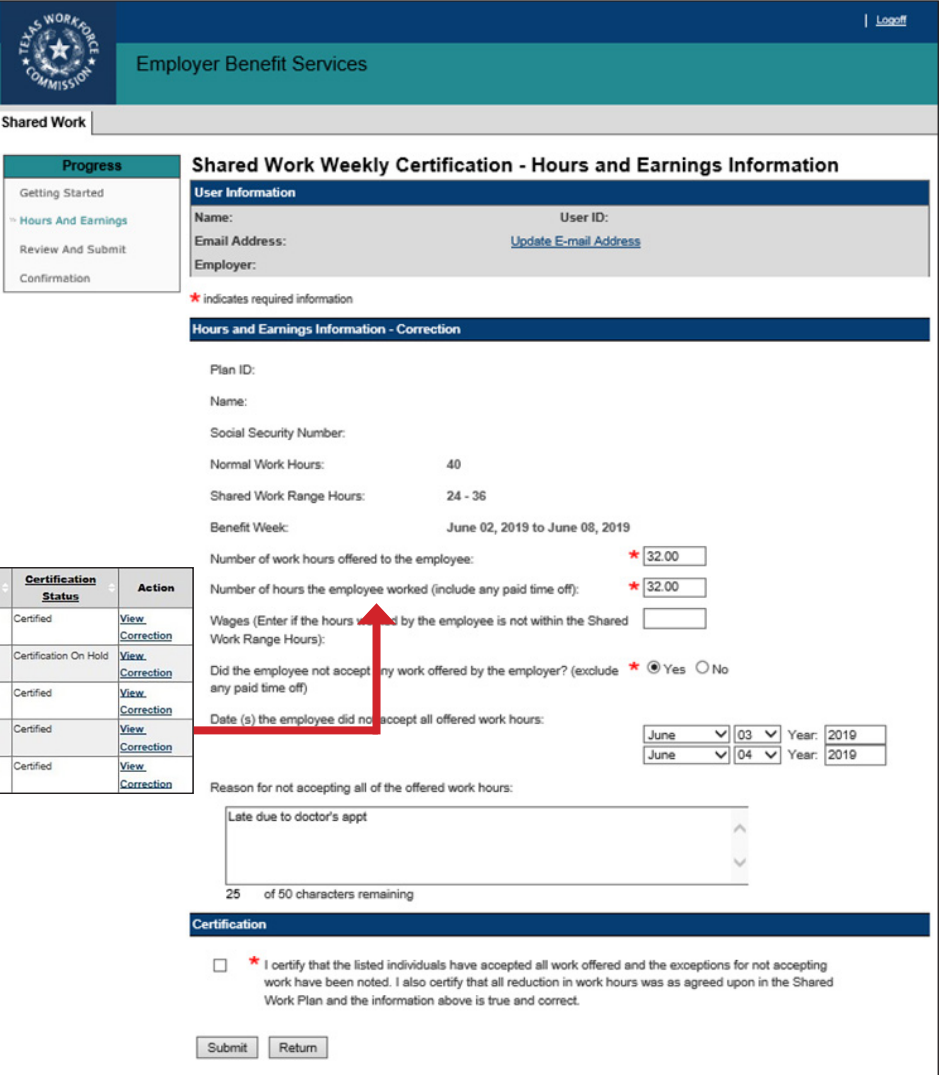

# **Shared Work Definitions**

#### **• Exhausted Funds**

The employee has been paid **all** unemployment benefits he or she was awarded during their benefit year.

#### **• Ineligible Week**

Determination issued holding an employee ineligible to receive benefits payment for that week. TWC mails a letter to the employee informing him or her of the ineligibility and the reason for it. If the employee has any questions, he or she can call the Tele-Center at 1-800-939-6631.

#### **• Monetarily Ineligible**

The employee does not have enough wages during their base period (the first four of the last five completed calendar quarters before the start date of their claim) to qualify for unemployment benefits. Advise the employee to review the Statement of Wages and Potential Benefits and contact the Tele-Center at 1-800-939-6631 to report if their wages are incorrect.

#### **• Overpayment Recovery**

Payment for that week was used to pay off a prior overpayment. TWC sends the employee a letter explaining the overpayment. If the employee has questions, he or she can call the Tele-Center at 1-800-939-6631.

# **Shared Work Program Contact**

**Phone**: 512-340-4337 Toll-Free 888-741-0446

**Fax**: 512-936-3250

**Email**: [ui.sharedwork@twc.state.tx.us](mailto:ui.sharedwork%40twc.state.tx.us?subject=)